## **Windows 7 - Guia de Instalação - Fábrica de Noobs**

ar o Wi

Copyright @ 2009 Mi

Escolha o idioma, o formato de data e moeda e o método do teclado. Clique em Avançar.

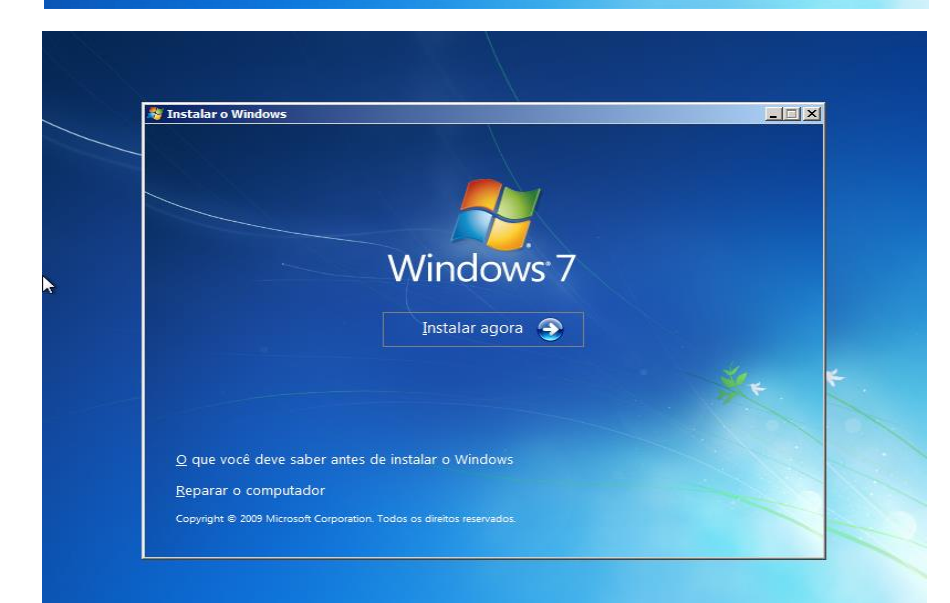

**Windows**<sup>7</sup>

Idioma a instalar: Português

Formato de hora e moeda: Português (Brasil)

**A Came** 

Teclado ou método de entrada: Português (Brasil - ABNT)

o idioma e outras preferências e cli-

 $\blacksquare$  $\blacksquare$ 

 $\blacksquare$ 

긔

 $\blacksquare$ 

 $\sqrt{4\pi}$ ançar

Clique em Instalar agora.

Escolha a versão a ser instalada e sua arquitetura correspondente. Siga as recomendações vistas em capítulos anteriores e clique em Avançar.

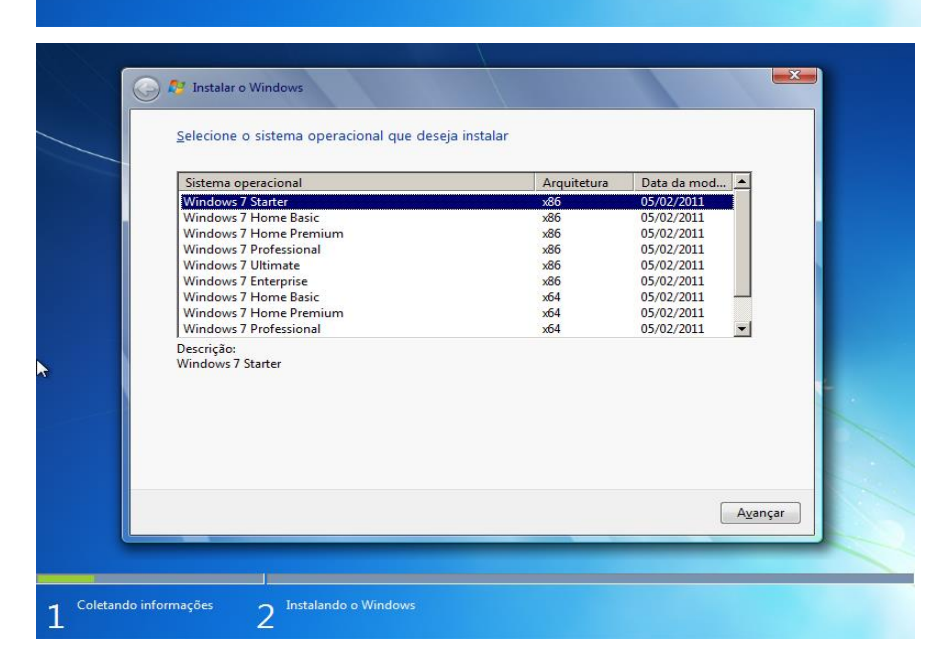

Aceite os termos da licença, clique em Avançar.

Escolha a opção Personalizada (avançada).

Depois de se certificar da realização dos backups, clique em Formatar. Se não houver sistema opracional nativo, pule esses passos e avance.

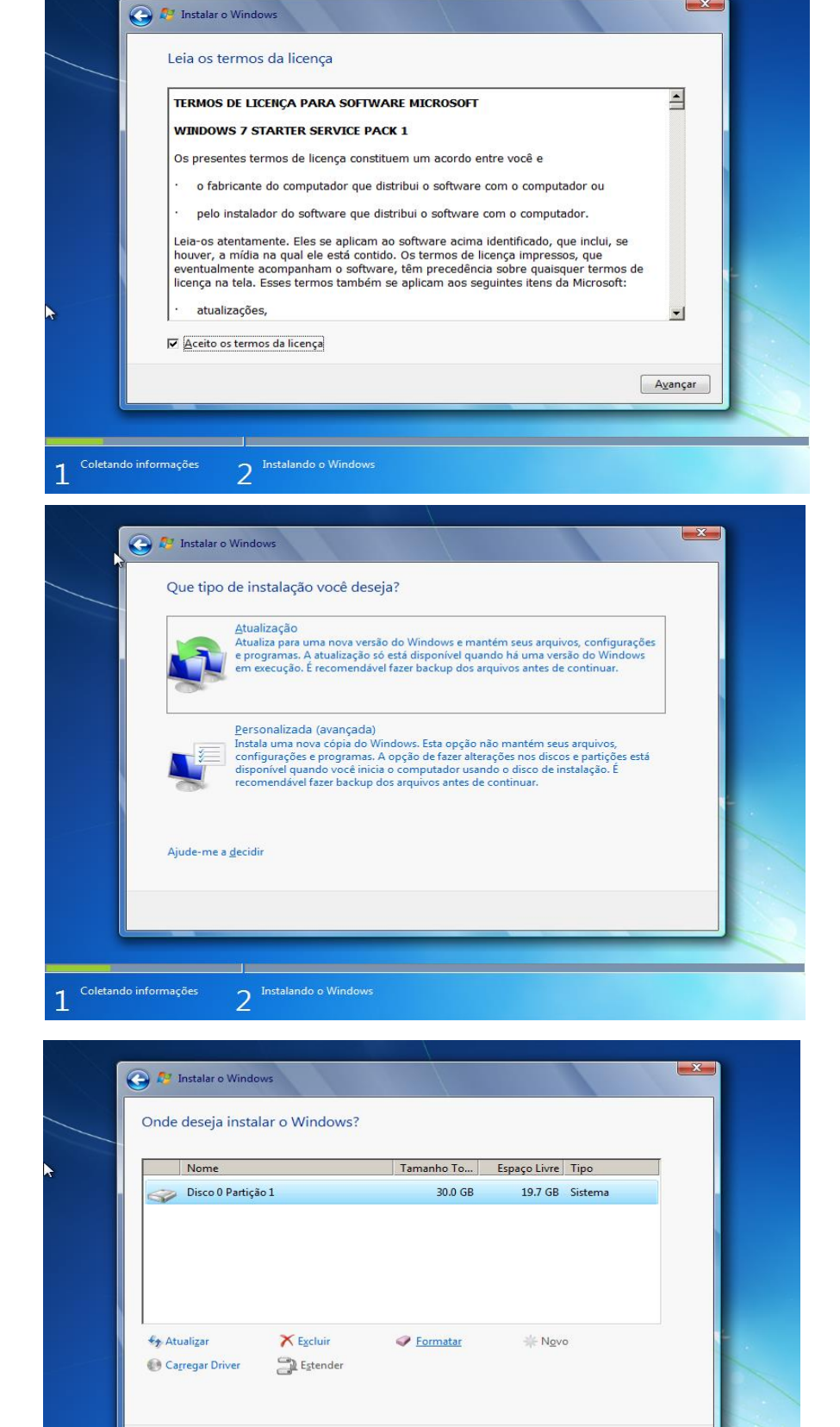

> Instalando o Windows

Coletando informações

 $\mathbf{1}$ 

Avançar

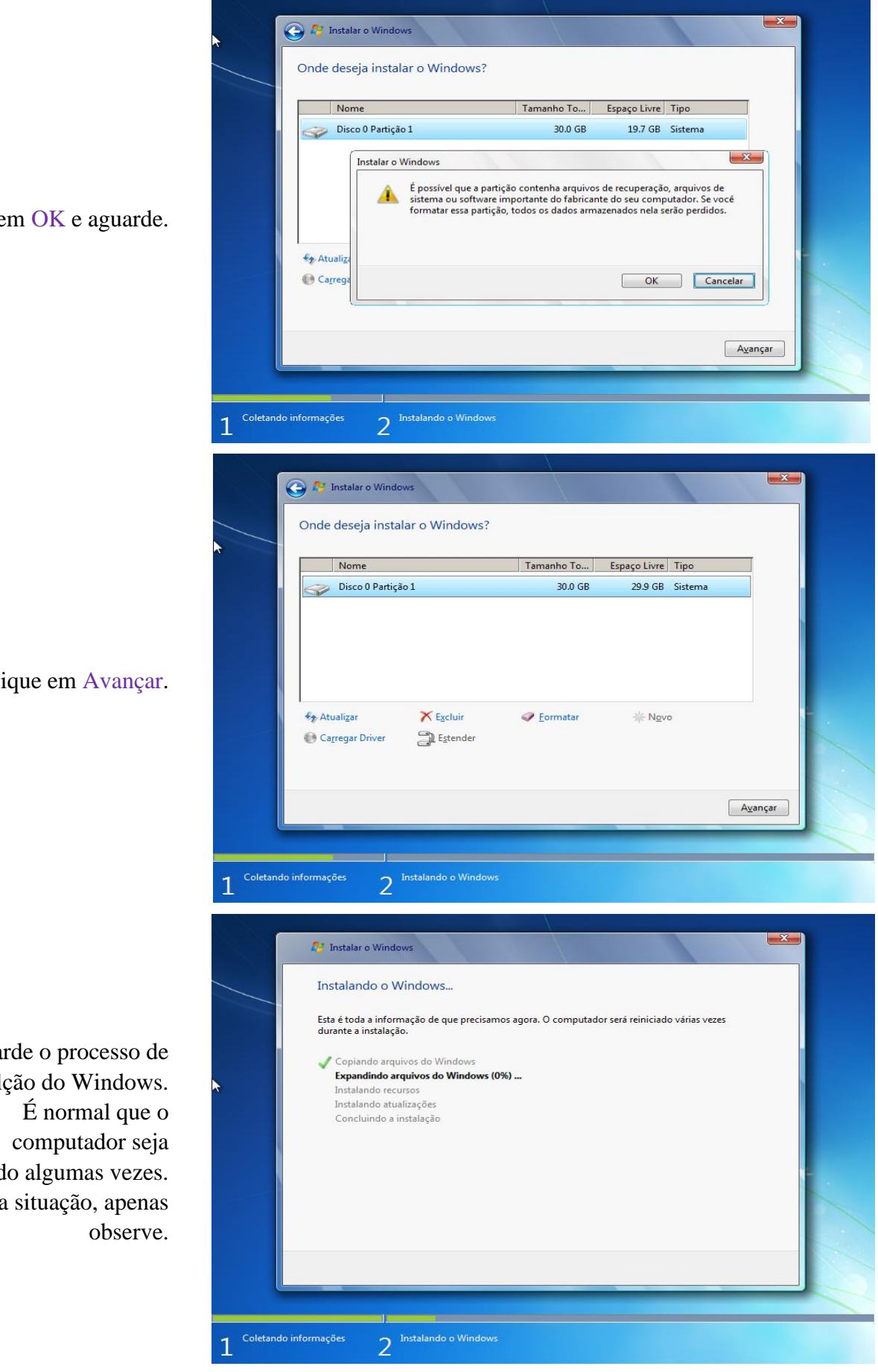

Clique e

Cli

Aguar instalalç reiniciad Nessa

Após algumas reinicializações, o Windows se iniciará novamente e começará a prepará-lo para o primeiro uso. Aguarde.

> Defina um nome de usuário para o computador.Clique em Avançar.

Opcionalmente, escolha uma senha e uma dica de senha. Clique em Avançar.

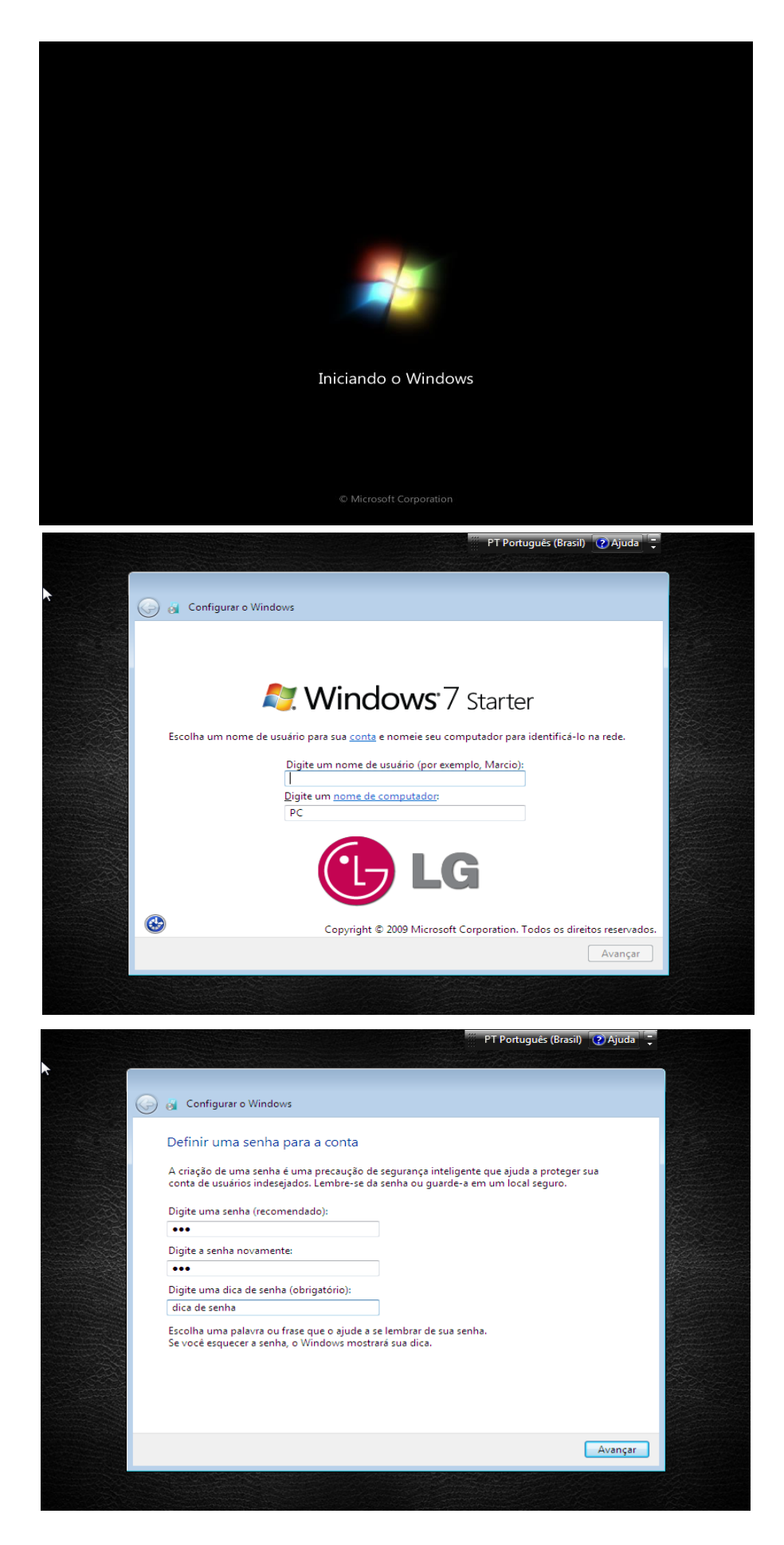

Clique em Perguntar depois e em seguida em Avançar. Se preferir, instale as atualizações.

2 Ajuda ortuguês (Brasil) **O** & Configurar o Windows Ajude a proteger o computador e a aprimorar o Windows automaticamente Usar configurações recomendadas Usan con inguruções importantes e recomendadas, ajudar a tornar a navegação na<br>Instalar atualizações importantes e recomendadas, ajudar a tornar a navegação na<br>Internet mais segura, verificar soluções para problemas online Instalar somente atualizações importantes Instalar somente atualizações de segurança e outras atualizações importantes para o Windows Perguntar depois<br>Até que você decida, o computador pode ficar vulnerável às ameaças de segurança.  $\left( \mathbf{x}\right)$ Saiba mais sobre cada opção Suando você usa configurações recomendadas ou instala apenas atualizações, algumas informações são enviadas à Microsoft. Esses dados não são usados para identificar ou contatar você. Para desativar essas configurações mais

Realize as configurações de data e hora do sistema. Clique em Avançar.

Escolha a opção de rede que melhor se adapta à sua situação. Na maioria dos casos, Rede doméstica.

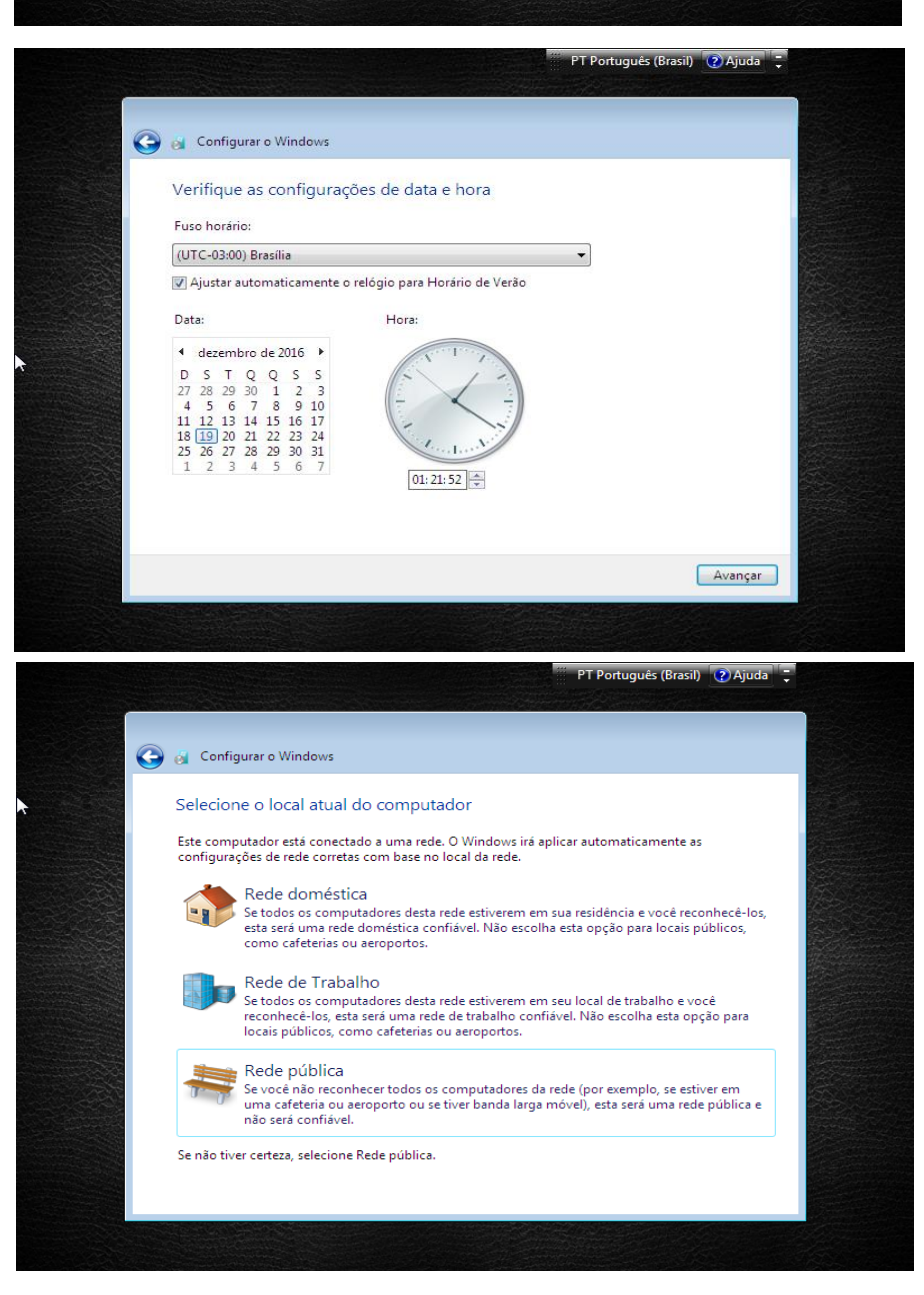

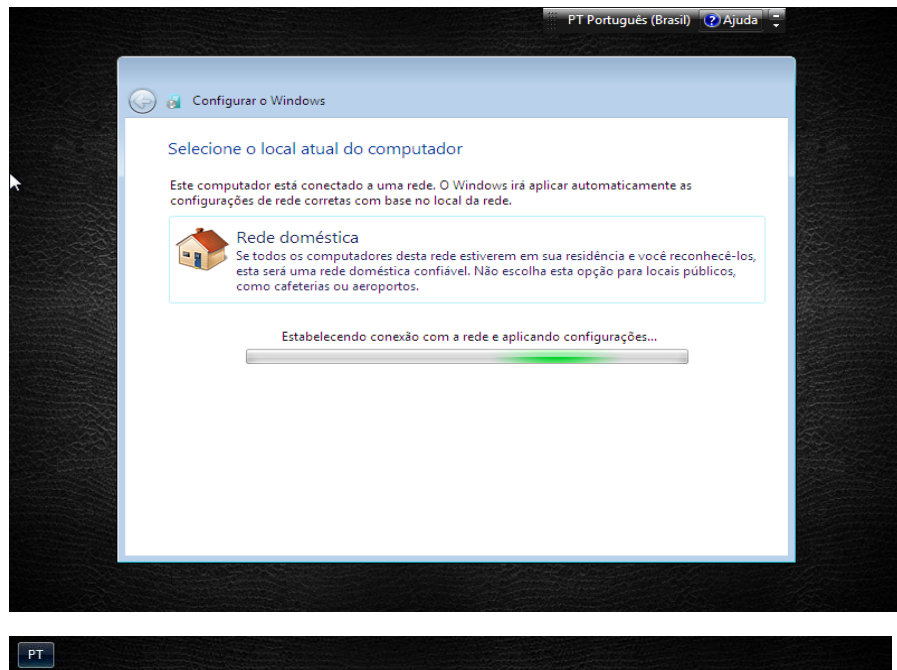

Aguarde o processo de confiiguração.

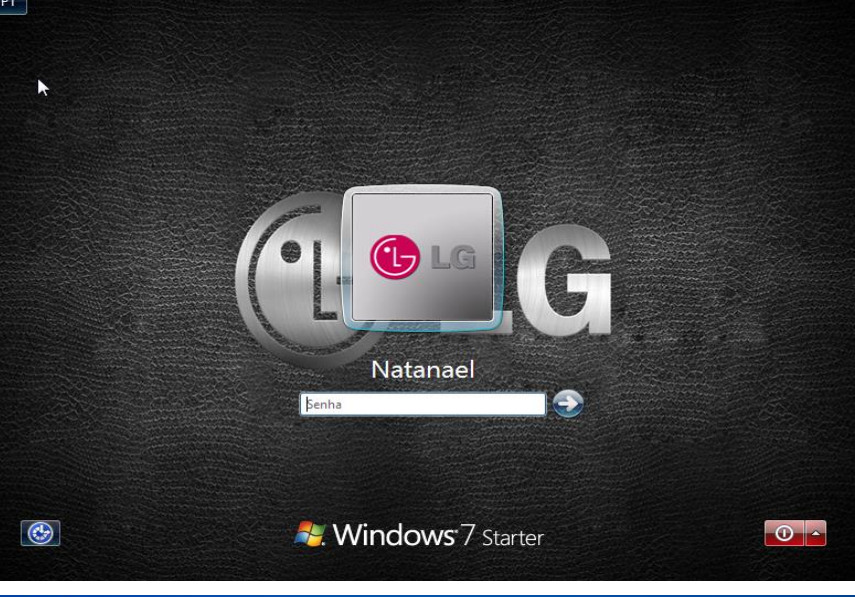

 $PT \sim \left| \frac{1}{2} \right| \left| \frac{1}{2} \right| \left| \frac{1}{2} \right| \left| \frac{1}{2} \right| \left| \frac{1}{2} \right| \left| \frac{1}{2} \right| \left| \frac{1}{2} \right| \left| \frac{1}{2} \right| \left| \frac{1}{2} \right| \left| \frac{1}{2} \right| \left| \frac{1}{2} \right| \left| \frac{1}{2} \right| \left| \frac{1}{2} \right| \left| \frac{1}{2} \right| \left| \frac{1}{2} \right| \left| \frac{1}{2} \right| \left| \frac{1}{2$  $\epsilon$  $\bullet$  $\left( -1 \right)$ 

O Windows se iniciará para seu primeiro uso. Faça login.

A instalação foi concluída com sucesso.